**Eötvös Loránd Tudományegyetem Informatikai Kar**

## **Eseményvezérelt alkalmazások fejlesztése II**

**6. előadás**

## **Windows Presentation Foundation (WPF) alapismeretek**

**Giachetta Roberto**

**groberto@inf.elte.hu http://people.inf.elte.hu/groberto**

#### **Tulajdonságai**

- A *Windows Presentation Foundation* (*WPF*) a .NET környezet vektoros alapú grafikus felületi rendszere
	- lehetővé teszi a 3D grafikus kártyák kihasználását (*Direct3D*)
	- jóval nagyobb testre szabhatóságot biztosít (megjelenítés és stílusok átdefiniálási lehetősége, megjelenítési tulajdonságok erőforrás-alapú tárolása)
	- lehetőséget ad a felület deklaratív leírására (*XAML*)
	- függetleníti a megjelenést és a vezérlést, így jelentősen javít az alkalmazás architektúrán (*MVVM*)
	- hátránya, hogy csak Windows rendszerekre érhető el

#### **Felépítés**

- A WPF grafikus felület vektoros grafikus elemekből épül fel
	- az elemek (**UIElement**) lehetnek vezérlők (**Control**), alakzatok (**Shape**), gyűjtőelemek (**Panel**), …
	- az osztályok a **System.Windows** névtérben helyezkednek el
	- az elemek grafikailag összetettek, alapértelmezés szerint hasonlítanak a Windows vezérlőkre, de ez módosítható
- Az alkalmazások futása, és a kirajzolás folyamata jóval összetettebb
	- a képalkotást külön szál (*rendering thread*) végzi az elemkezeléstől (*dispatcher thread*), utóbbi egy prioritásos üzenetciklussal kezeli az elemeket (**DispatcherObject**)

#### **Felépítés**

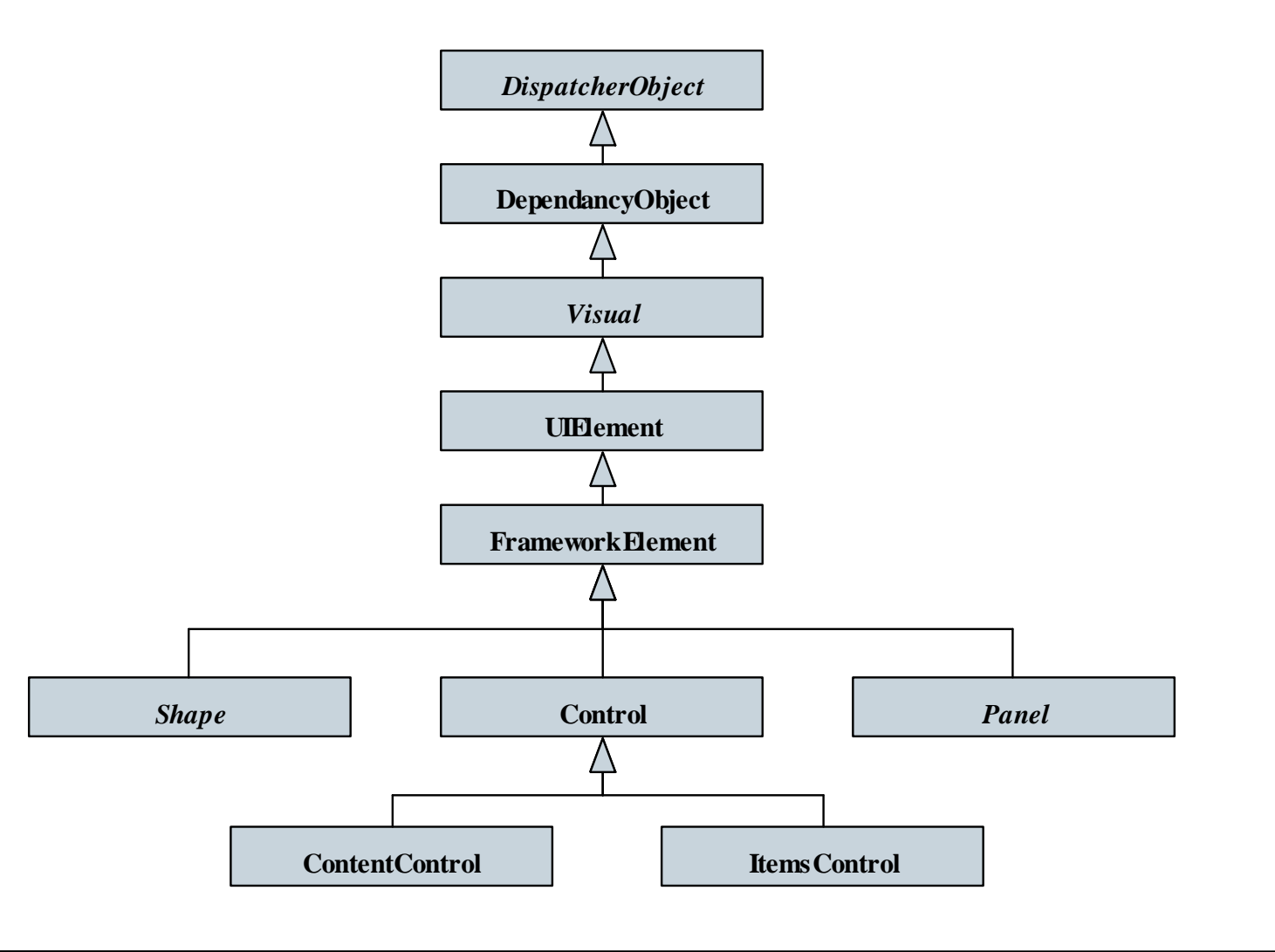

**ELTE IK, Eseményvezérelt alkalmazások fejlesztése II 6:4**

### **WPF alapismeretek Az XAML nyelv**

- Az *eXtensible Application Markup Language* (*XAML*) olyan XML alapú deklaratív nyelv, mely biztosítja a grafikus felület teljes leírását
	- lehetőséget ad 2D/3D elemek, transzformációk, animációk, valamint további effektek leírására
	- $pl.:$ **<Canvas Name="myCanvas"> <!-- vászon --> <Label Name="myLabel" BorderBrush="Red"> <!-- címke a vászonban --> Hello World! <!-- címke tartalma (nem csak szöveg lehet) --> </Label> <!-- címke vége --> </Canvas> <!-- vászon vége -->**

#### **Az XAML nyelv**

- Minden XAML elemtípus megfeleltethető egy .NET osztálynak, és a deklaratív leírás imperatív kódnak
	- így minden, amit XAML-ben leírunk, leírható kóddal is, és dinamikusan is létrehozhatunk vezérlőket
	- $pl.:$ **Canvas myCanvas = new Canvas(); // vászon Label myLabel = new Label(); // címke myLabel.Content = "Hello World!"; // tartalom myLabel.BorderBrush = Brushes.Red; // szegély myCanvas.Children.Add(myLabel); // behelyezés**
- Az XAML kód átalakul *BAML* (*Binary XAML*) formátumra, amely erőforrásként csatolható a felügyelt kódhoz

#### **Az XAML fordítása**

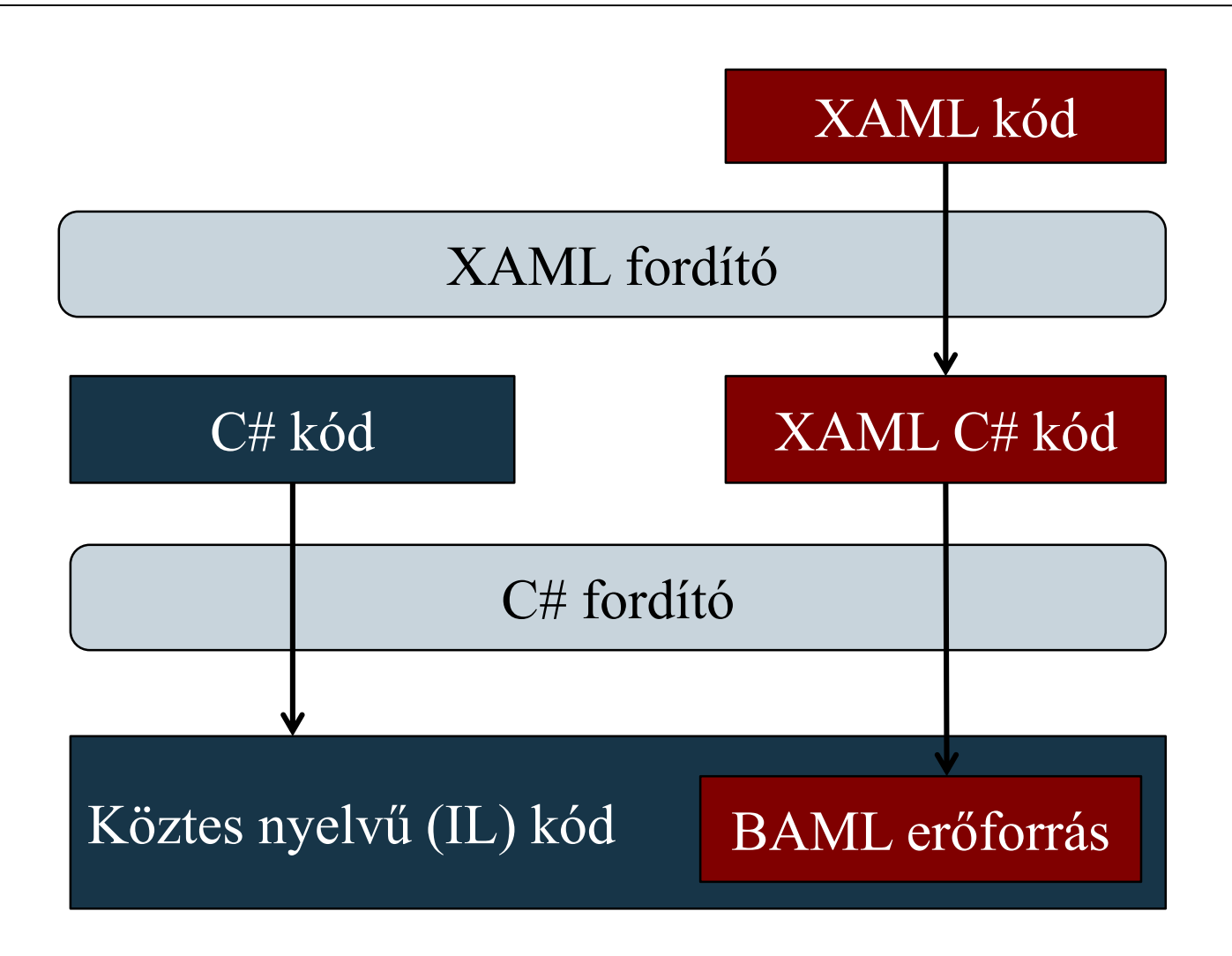

**ELTE IK, Eseményvezérelt alkalmazások fejlesztése II 6:7**

### **WPF alapismeretek Az XAML felépülése**

• Az XAML attribútumokkal, illetve tartalmazással írja le a tulajdonságokat és a magukban foglalt elemeket, pl.: **<Grid> <!-- elemek tároló rács --> <Grid.RowDefinitions> <!-- rács felépítés --> <RowDefinition Height="Auto" /> </Grid.RowDefinitions> <Grid.ColumnDefinitions> … <Label Text="Enter Name: " Grid.Row="0" Grid.Column="0" /> <!-- címke az 1. sor 1. oszlopában --> <TextBox Grid.Row="0" Grid.Column="1" MinWidth="50"/> <!-- szövegdoboz --> </Grid> <!-- rács vége -->**

#### **Ablakok**

- Az ablakok a **Window** osztály leszármazottai, amelyek parciális osztályként rendelkeznek felületi kóddal (**.xaml**), valamint háttérkóddal (**.xaml.cs**)
	- a felületi kódban adjuk meg a deklaratív leírást, pl.: **<Window x:Class="MyApplication.MyWindow" … Title="My Window" Height="350" Width="525"> <!– megadjuk címét és méreteit --> <Grid> … </Grid> <!--- rács a további elemeknek --> </Window>**
	- meg kell adnunk az osztálynevet (az **x:Class**), valamint a felhasznált sémákat és névtereket

#### **Ablakok**

- az ablakba csak egy elem helyezhető (ez általában rács, vagy vászon, amely további elemeket tartalmaz)
- a háttérkódban írhatjuk meg a további tevékenységeket, pl. eseménykezelők
- az eseménykezelő társítás történhet a háttérkódban (**+=**), illetve a felületi kódban is, pl.:

**// MyWindow.xaml:**

**<Button Name="myButton" Click="myButton\_Click">**

**<!-- gomb eseménykezelő társítással -->**

```
// MyWindow.xaml.cs:
void myButton_Click(…) { … }
```
#### **Ablakok és alkalmazások**

- minden felületi kódot a konstruktor fog lefuttatni az **InitializeComponent()** művelet segítségével, pl.: **partial class MyWindow { // háttérkód osztálya public MyWindow() { InitializeComponent(); … } }**
- Az alkalmazást egy **Application** leszármazott osztály vezérli, amely szintén megadható XAML segítségével, pl.: **<Application x:Class="MyApplication.App" … StartupUri="MainWindow.xaml"> <!-- megadjuk a kezdőablakot --> </Application>**

**Példa**

*Feladat:* Készítsünk egy egyszerű programot, amelyben egy ablak közepére helyezünk egy kilépésre szolgáló gombot.

- a programot készítsük el deklaratív leírás, illetve tisztán kód használatával
- deklaratív leírás esetén csak az eseménykezelő függvényt kell megírnunk a kódban, amelynek feladata az ablak bezárása (**Close**)
- kódban történő megvalósítás esetén felparaméterezzük az alkalmazást a főprogramban, és megvalósítjuk az indítás (**Application\_Startup**) és befejezés (**Application\_Exit**) eseménykezelését, továbbá a saját ablak osztály (**MainWindow**) konstruktorában definiáljuk a megjelenést

#### **Példa**

*Tervezés:*

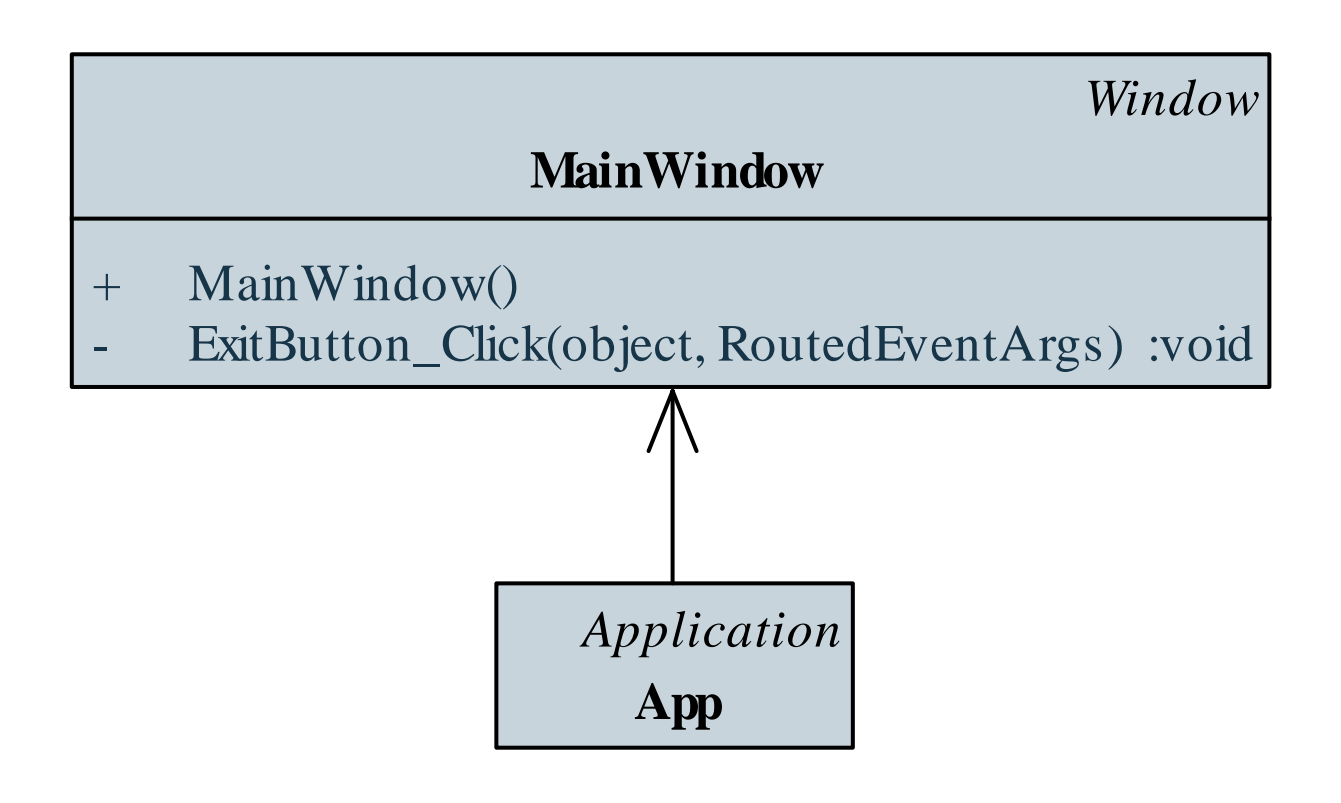

**…**

#### **Példa**

*Megvalósítás (***MainWindow.xaml***):*

```
<Window x:Class="ELTE.Windows.
```
**SimpleWindowByDesign.MainWindow"**

```
Title="Egyszerű ablak" Height="200" Width="300"
WindowStartupLocation="CenterScreen">
<Grid>
```

```
<Button Name="_ExitButton" Content="Kilépés"
         HorizontalAlignment="Center" 
         VerticalAlignment="Center"
         Height="25" Width="100" 
         Click="ExitButton_Click" />
    </Grid>
</Window>
```
#### **Példa**

*Tervezés:*

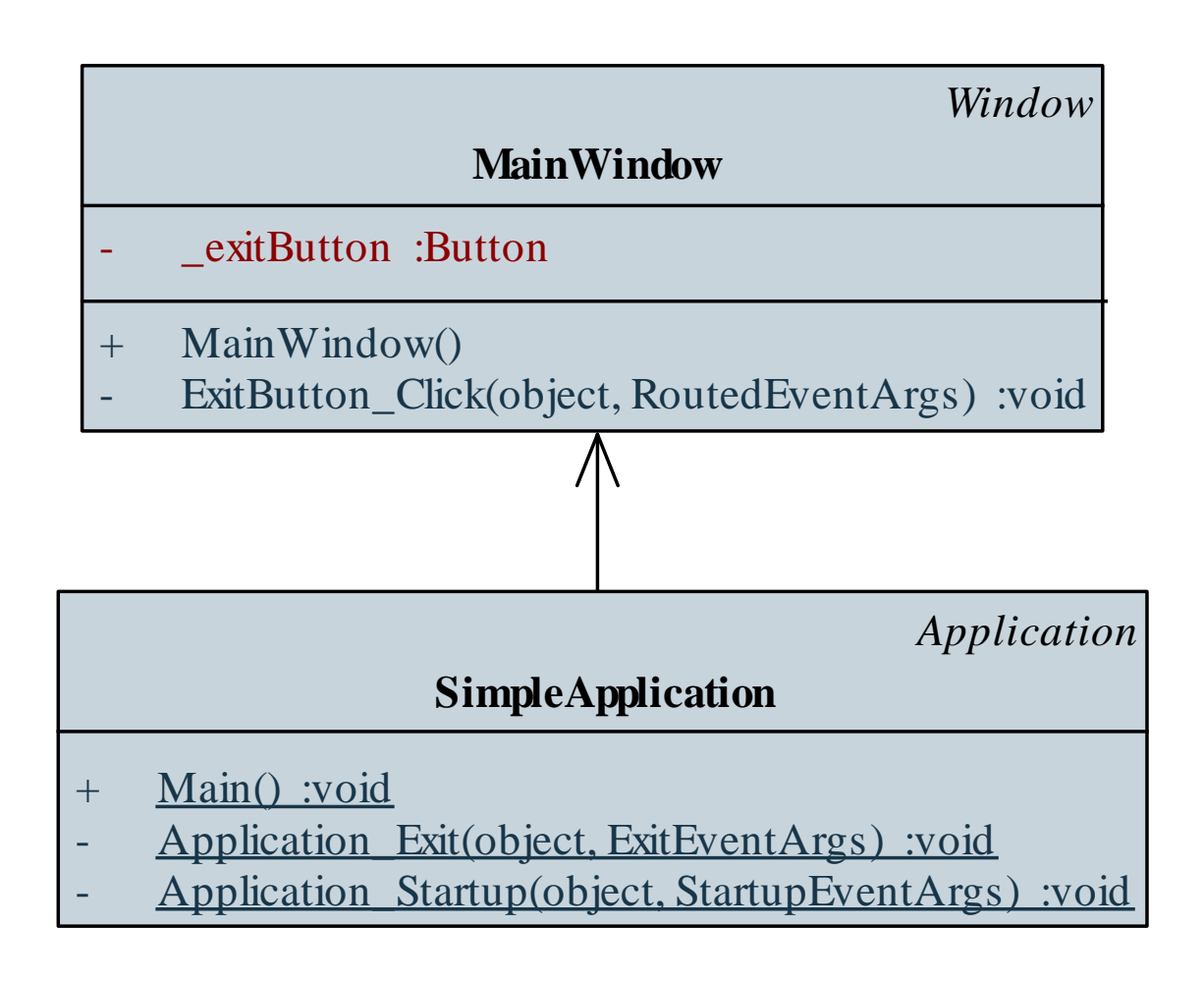

**ELTE IK, Eseményvezérelt alkalmazások fejlesztése II 6:15**

#### **Példa**

```
Megvalósítás (MainWindow.cs):
  class MainWindow : Window { 
     // a Window osztály leszármazottja
     …
     public MainWindow(){
        Width = 300; 
            // ablak tulajdonságainak beállítása
         …
         _exitButton = new Button(); 
            // gomb létrehozása és felkonfigurálása
         …
        AddChild(_exitButton); 
             // gomb felvétele az ablakra
         …
```
#### **Vezérlők**

- A Windows Forms-ban megszokott vezérlőket jórészt megtalálhatjuk a WPF-ben is (esetlegesen más néven)
	- általában jóval szélesebb körben személyre szabhatóan
- Fontosabb tulajdonságok:
	- objektumnév (**Name**, **x:Name**)
	- erőforrások (**Resources**)
	- sablon (**Template**), amellyel több vezérlő tulajdonságait tudjuk közösen állítani
	- kinézet (**Background**, **Foreground**, **BorderBrush**, **BorderThickness**, **…**)

#### **Vezérlők**

- betűkezelés (**FontFamily**, **FontSize**, **FontStretch**, …)
- kurzorkinézet (**Cursor**)
- pozícionálás és méretezés (**Width**, **ActualWidth**, **MaxWidth**, **Padding**, **Margin**, **VerticalAlignment**, **VerticalContentAlignment**, **RenderTransform**, **…**)
- engedélyezettség (**IsEnabled**), láthatóság (**IsVisible**), fókuszáltság (**IsFocused**)
- tabulátorkezelés (**TabIndex**, **IsTabStop**)
- A vezérlők eseményei is jórészt megegyeznek a Windows Forms eseményekkel, így tartalmazzák a különböző egér- /billentyűállapotok kezelését, a tulajdonságok változását, stb.

#### **Példa**

*Feladat:* Készítsünk egy egyszerű számológépet, amellyel a négy alapműveletet végezhetjük el, illetve láthatjuk korábbi műveleteinket is.

- az alkalmazást modell/nézet architektúrában valósítjuk meg
- a modell (**CalculatorModel**) biztosítja a műveletek végrehajtását, eseménnyel jelzi az eredmény megváltozását
- a nézet (**CalculatorWindow**) példányosítja a nézetet, és gombokon keresztül biztosítja a műveletek végrehajtását (**Button\_Click**), továbbá kezeli a billentyűzet eseményeit is (**Window\_KeyDown**)
	- az elemeket magasság (**Height**), illetve margó (**Margin**) megadásával pozícionáljuk

#### **Példa**

*Tervezés:*

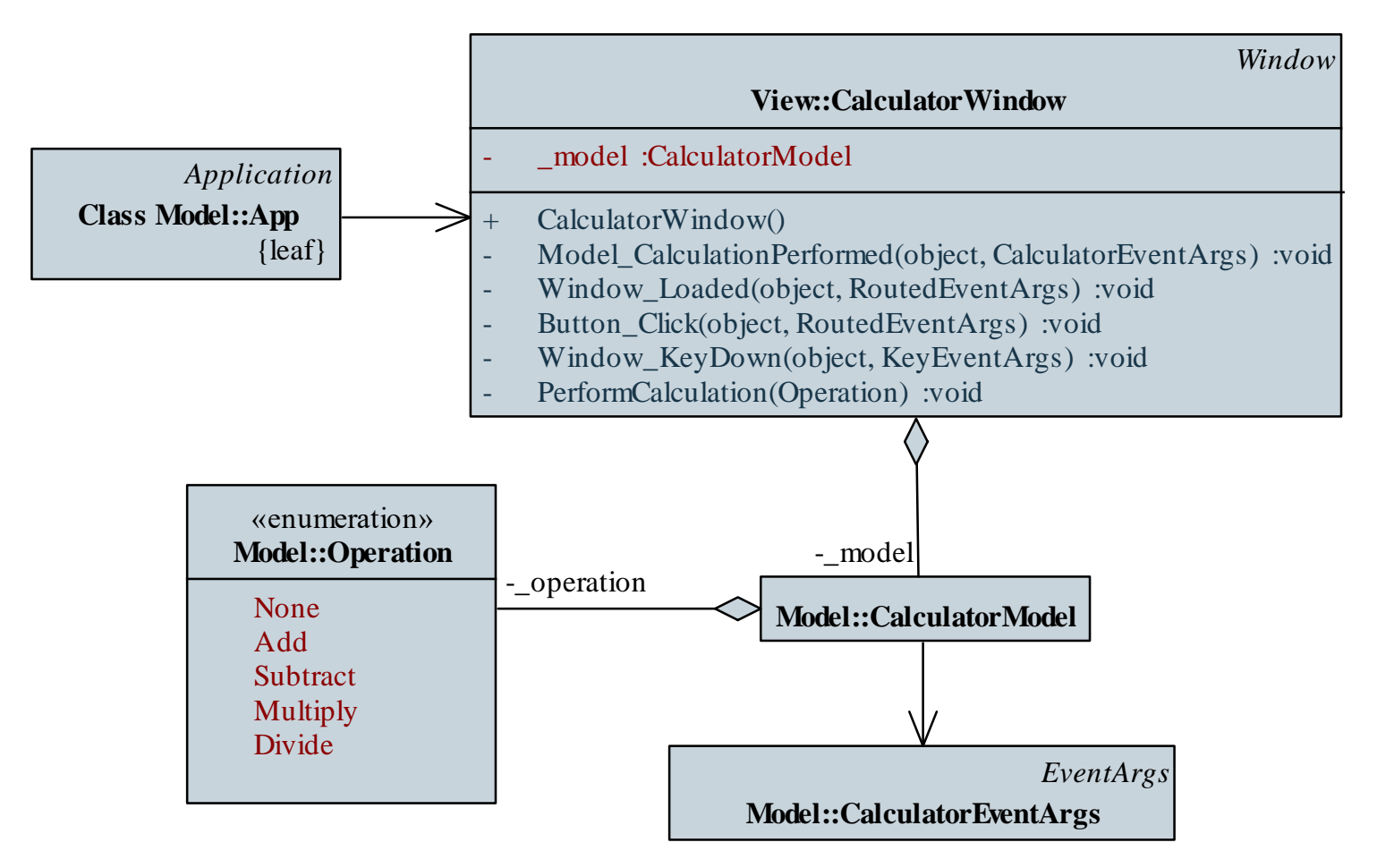

#### **ELTE IK, Eseményvezérelt alkalmazások fejlesztése II 6:20**

**…**

**Példa**

*Megvalósítás (***CalculatorWindow.xaml***):*

```
<Window x:Class="ELTE.Windows.
```
**Calculator.View.CalculatorWindow"**

```
Title="Calculator" Height="280" Width="275" …
Loaded="Window_Loaded"
KeyDown="Window_KeyDown">
<Grid>
    <TextBox Name="_textNumber" Height="42" 
       VerticalAlignment="Top" FontSize="28" 
       TextAlignment="Right" FontWeight="Bold" 
       />
    …
```
**</Window>**

### **Vezérlők**

- Sok vezérlő tartalmazhat további vezérlő(ke)t, illetve grafikus elemeket, így:
	- a **ContentControl** leszármazottai tartalmazhatnak egy másik elemet a **Content** mezőjükben, pl.:

```
<Button … >
   <Image Source="…" /> 
   <!-- a vezérlő Content értékét töltjük fel
        egy képpel -->
</Button>
```
- az **ItemsControl** leszármazottai tetszőlegesen sok elemet tartalmazhatnak (pl. **ListBox**, **ListView**, **ComboBox**)
- a vezérlőknek lehetnek fejlécei is (pl. **GroupBox**, **TreeView**)

#### **Vezérlők elhelyezése**

- A vezérlők elhelyezése több tényezővel vezérelhető:
	- igazítás (**VerticalAlignment**, **HorisontalAlignment**)
	- külső margó (**Margin**, a vezérlő széle és a tartalmazó elem között) és belső margó (**Padding**, a vezérlő tartalma és széle között)
	- méret (**Width**, **Height**), korlátok (**MinWidth**, **MaxWidth**) valamint lekérdezhető az aktuális érték is (**ActualWidth**, **ActualHeight**)
	- túlfutás kezelése (**ClipToBounds**)
- A vezérlők nézetdobozba (**Viewbox**) helyezhetőek, amely automatikusan méretezi tartalmát

#### **Vezérlők elhelyezése**

- Több vezérlő elhelyezése panelek (**Panel**) segítségével történik, amelynek leszármazottai:
	- *vászon* (**Canvas**), amelyben a bal felső sarokhoz viszonyított koordinátarendszert használhatunk
	- *rács* (**Grid**), amelyben szabályozható a sorok és oszlopok mérete, illetve lehet egységes rács (**UniformGrid**)
	- igazító panelek (**StackPanel**, **WrapPanel**, **DockPanel**)
- Egyik elhelyezés sem görgethető, de behelyezhető görgetett területbe (**ScrollViewer**)
- Az egyes elhelyezések automatikusan különböző elhelyezési tulajdonságokat vesznek figyelembe a beágyazott elemeken

#### **Vezérlők elhelyezése és megjelenése**

- A vezérlőkre különböző transzformációk alkalmazhatóak: forgatás (**RotateTransform**), nagyítás (**ScaleTransform**), eltolás (**TraslateTransform**), ferdítés (**SkewTransform**)
	- a transzformációk csoportosíthatóak (**TransformGroup**)
- A vezérlők megjelenése számos módon testre szabható
	- a legtöbb vezérlőnél külön kezelhető a határvonal (**Border**/**Stroke**), illetve a kitöltés (**Background**/**Fill**), valamint a különböző hatások (**Effect**)
	- a színekhez különböző ecsetek használhatóak (pl. **SolidColorBrush**, **LinearGradientBrush**)
	- a megjelenítés stílusba (**Style**) foglalható

### **Vezérlők megjelenése**

- A megjelenő vezérlők összetettek, több elemből állnak
	- az egyes elemek különböző tulajdonságokat szolgáltatnak a teljes vezérlő számára
	- a *logikai fa* írja le az elemek közötti kapcsolatokat, a *vizuális fa*  írja a logikai elemek összes alkotóelemének kapcsolatát (pl. elhelyezés, áttetszőség, engedélyezettség)
	- a felépítés a *sablon*nal (**ControlTemplate**) szabályozható
	- $pl.:$

**<Window><Grid> <!-- ablakba helyezett rács --> <Label … /> <!-- címke --> <Button … /> <!-- gomb --> </Grid></Window>**

#### **Vezérlők megjelenése**

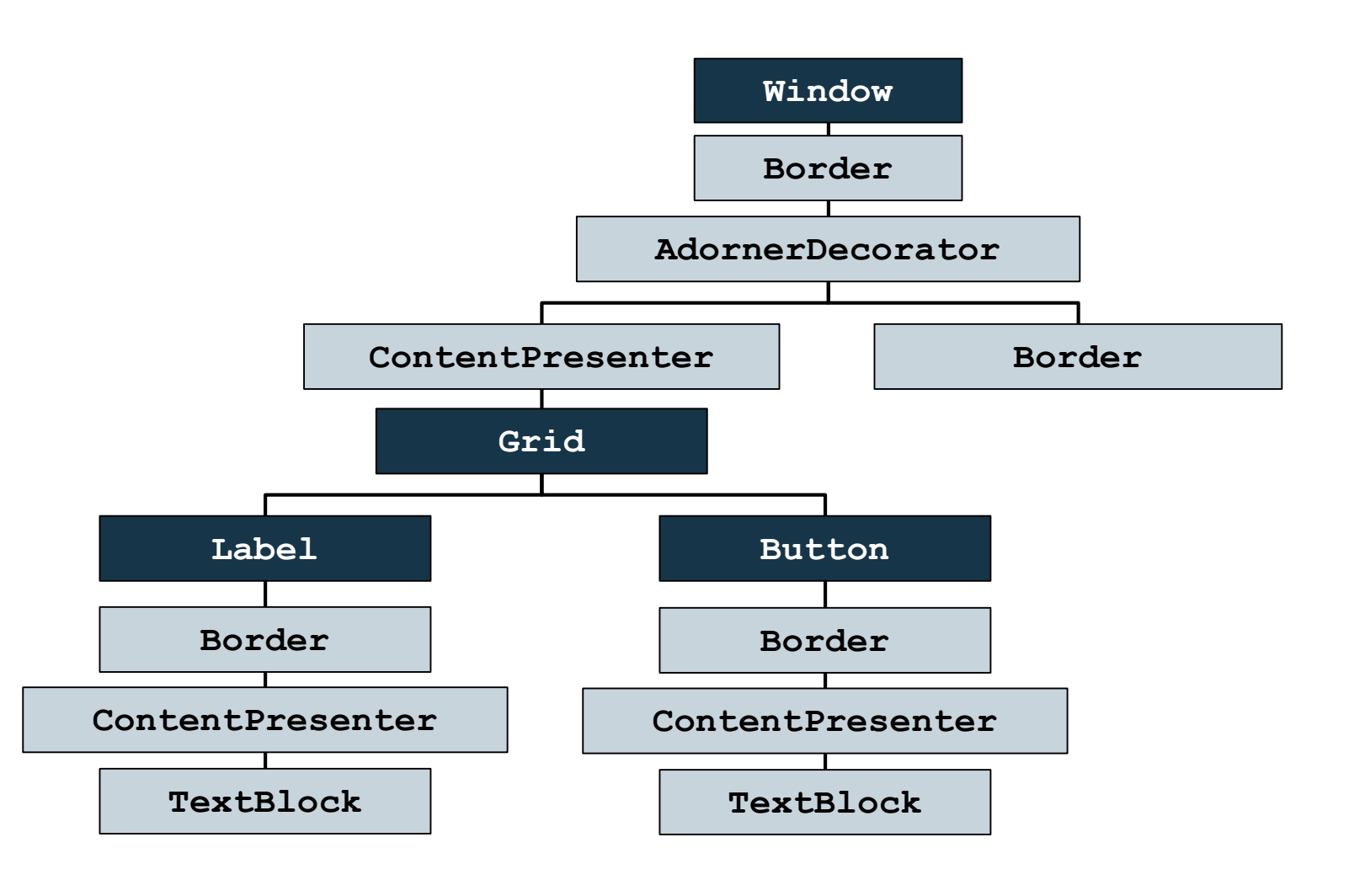

### **Képkezelés**

- A képek kezelését a memóriában több osztály segítségével is végezhetjük, amelyek speciális eszközöket biztosítanak
	- alapvető képtípus a **BitmapImage**, amely felhasználható a különböző felületi elemen (pl. **Image** vezérlő, vagy **ImageBrush** ecset)
	- amennyiben pixelszintű manipulációt szeretnénk, a **WritableBitmap** biztosít írási/olvasási lehetőségeket
	- ügyelnünk kell arra, hogy a WPF-ben már minden elérési útvonal Uri segítségével van megfogalmazva, pl.: **Uri iUri = new Uri(@"Images\smiley.png", UriKind.Relative);**

**BitmapImage bImage = new BitmapImage(iUri);**

#### **Elemi grafika**

- Lehetőségünk van elemi alakzatok rajzolására rajzeszköz (**DrawingContext**) segítségével
	- a rajzoláshoz számtalan rajzolómetódus használható (pl. **DrawRectangle**, **DrawText**, **DrawImage**, **DrawVideo**)
	- a rajzobjektumot egy kezelőre (pl. **DrawingGroup**) kell ráállítani, azt pedig egy rajzfelületre (pl. **DrawingImage**)
	- igazából nem rajzol, hanem utasításokat állít össze a 3D rendeleréshez, és lehetőség van állapotkezelésre is
- Az elemi rajzolás használata nem javasolt, mivel a primitív alakzatok (**Rectangle**, **Ellipse**, …) már osztályként meg vannak valósítva, ezért használatuk egyszerűbb és gyorsabb

#### **Elemi grafika**

**…**

 $\bullet$  Pl.:

```
Image myImage = new Image(); // képmegjelenítő
DrawingGroup drGroup = new DrawingGroup();
```
**// rajzkezelő**

**using (DataContext dx = drGroup.Open())**

**{ // rajzeszköz létrehozása**

**Pen myPen = new Pen(Brushes.Black, 2); // toll dx.DrawRectangle(Brushes.Blue, myPen,** 

```
new Rect(0, 0, 25, 25));
```

```
}
DrawingImage img = new DrawingImage(drGroup);
   // rajzfelület
myImage.Source = img; // kirajzolás
```
**Példa**

*Feladat:* Készítsünk egy programot, amellyel egy képet tudunk transzformálni.

- a képet egy **ImageBrush** objektumban helyezzük egy négyzetben (**Rectangle**) a képernyő közepén
- a négyzetre definiálunk egy transzformációs csoportot, amely a transzformáció-típusok egy-egy példányát tartalmazza
- ezek paramétereit szabályozzuk csúszkák (**Slider**) segítségével, amelyekhez közös eseménykezelőt (**Slider\_ValueChanged**) rendelünk
- felveszünk egy gombot, amivel az alapértelmezett értékeket visszaállíthatjuk

#### **Példa**

*Tervezés:*

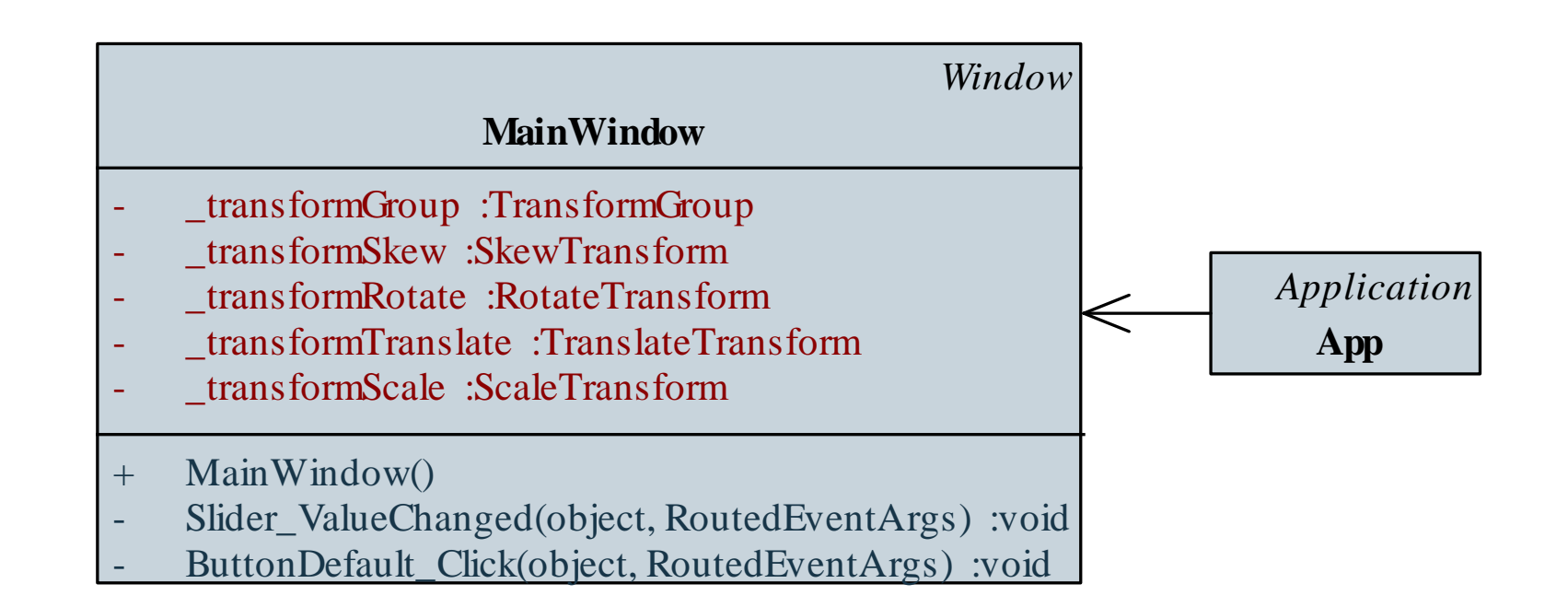

#### **Példa**

```
Megvalósítás (MainWindow.xaml.cs):
  public partial class MainWindow : Window {
     private TransformGroup _transformGroup; 
        // transzformációs csoport
     private SkewTransform _transformSkew;
     …
```

```
public MainWindow(){
```

```
…
_transformGroup.Children.Add(
  _TransformSkew); 
   // felvesszük a transzformációs csoport
   // elemeit
…
```
#### **Példa**

```
Megvalósítás (MainWindow.xaml.cs):
         _rectangleSmiley.RenderTransform = 
           _transformGroup; 
            // transzformációk megadása
         …
     }
     protected void Slider_ValueChanged(object
                          sender, RoutedEventArgs e) {
         _transformRotate.Angle =
            _sliderRotateAngle.Value; 
            // transzformációk értékeinek megadása
         …
```
#### **Függőségi tulajdonságok**

- A WPF bevezette a tulajdonság egy speciális változatát, a *függőségi tulajdonság*ot (*dependency property*)
	- lehetővé teszi, hogy egy adott objektum tulajdonságait más objektumon keresztül definiáljuk, és úgy szabjunk rá értéket, hogy az környezettől függően változzon
	- a **DependencyObject** statikus **GetValue** és **SetValue** metódusaival kezelhetőek a tulajdonság átadásával, amely statikus tulajdonságként definiált
	- a legtöbb tulajdonság WPF-ben függőségi tulajdonság, XAMLben is kihasználható
		- pl. lehetőséget ad a szülőelemek tulajdonságainak elérése, és beállítására

#### **Függőségi tulajdonságok**

**…**

**…**

 $\bullet$  Pl.: **<Canvas Name="myCanvas"> <!-- vászon --> <Label Name="myLabel" Content="Hello!" Canvas.Left="100" Canvas.Top="50" /> <!-- a címkében állítjuk be a vászonbeli pozíciót -->**

**<Grid Name="myGrid"> <!-- rács -->**

```
<Label Name="myLabel" Content="Hello!" 
       Grid.Row="1" Grid.Column="3" />
<!-- rácsban sort és oszlopot kell
     beállítanunk -->
```
#### **Függőségi tulajdonságok**

```
\bullet Pl.:
 Canvas myCanvas = new Canvas(); 
 Label myLabel = new Label();
 myLabel.SetValue(Canvas.LeftProperty, 100);
 myLabel.SetValue(Canvas.TopProperty, 50);
     // függőségi tulajdonságok beállítása
 myCanvas.Children.Add(myLabel); 
     // elem felvétele gyerekelemként
  …
 Grid myGrid = new Grid();
 myLabel.SetValue(Grid.RowProperty, 1);
 myLabel.SetValue(Grid.ColumnProperty, 3);
     // rácsban sort és oszlopot kell beállítanunk
 myGrid.Children.Add(myLabel);
```
**Példa**

*Feladat:* Készítsünk egy Tic-Tac-Toe programot, amelyben két játékos küzdhet egymás ellen.

- megvalósítunk egy új felhasználói felületet WPF segítségével (**TicTacToeWindow**)
- a felületre felhelyezünk egy menüt (**Menu**), valamint egy rácsot (**UniformGrid**), utóbbi tartalmát dinamikusan generáljuk, gombokból (**Button**) építünk mátrixot
- eseménykezelőket veszünk fel a betöltésre (**Loaded**), a méretváltásra (**SizeChanged**), a menüpontokra, a gombokra (**Button\_Clicked**), valamint a modell eseményeire
- a fájl betöltés/mentés dialógusablakait a kódban hozzuk létre

#### **Példa**

*Tervezés:*

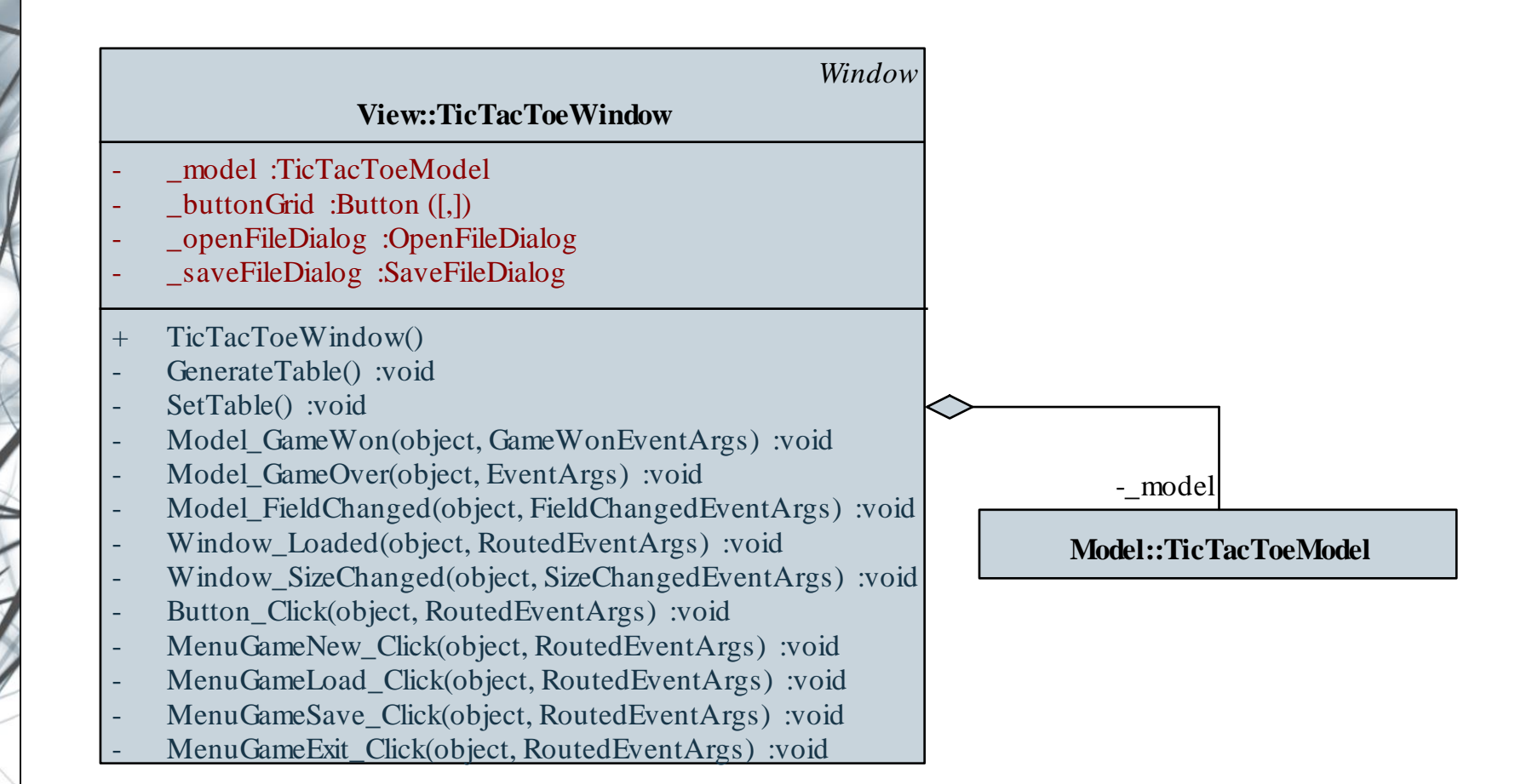

#### **Példa**

```
Megvalósítás (TicTacToeWindow.xaml):
  <Window … >
     <Grid>
        <Grid.RowDefinitions>
           <RowDefinition Height="Auto" />
           <RowDefinition Height="*" />
           <RowDefinition Height="Auto" />
        </Grid.RowDefinitions>
        <Menu Grid.Row="0">…</Menu>
```
**<UniformGrid Name="\_uniformGrid" Grid.Row="1" Rows="3" Columns="3" /> </Grid>**

**</Window>**

**Példa**

**}**

```
Megvalósítás (TicTacToeWindow.xaml.cs):
  private void GenerateTable(){
     _buttonGrid = new Button[3, 3];
     for (Int32 i = 0; i < 3; i++)
        for (int32 \ j = 0; j < 3; j++)_buttonGrid[i, j] = new Button();
            …
           _buttonGrid[i, j].SetValue(
              Grid.RowProperty, i);
           _buttonGrid[i, j].SetValue(
              Grid.ColumnProperty, j);
           // beállítjuk a függőségi tulajdonságokat
            …
```